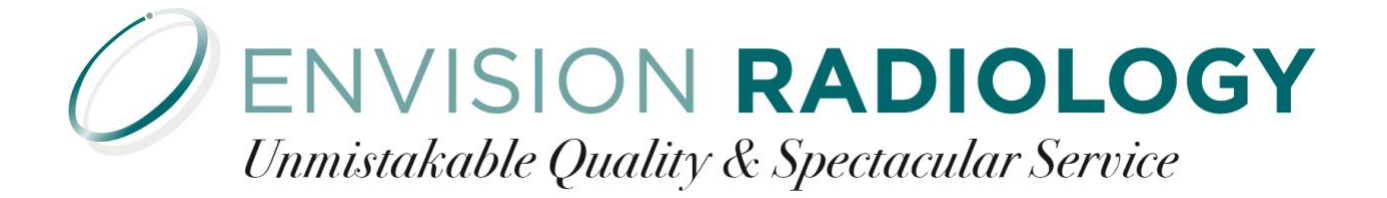

## **myImages: How to access your images from a zip file.**

*NOTE: myImages works best when using the internet browser Google Chrome.* 

- 1. Locate the images you would like to download from your work list.
- 2. Click the "Download" button with the cloud icon on the right side of your screen for the images you would like to download.

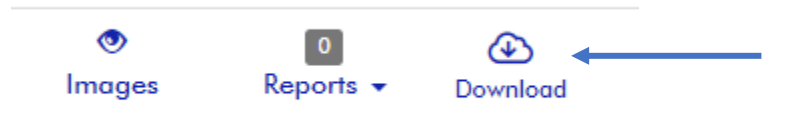

3. When using Google Chrome an icon like this will appear on the bottom, left hand corner of your screen.

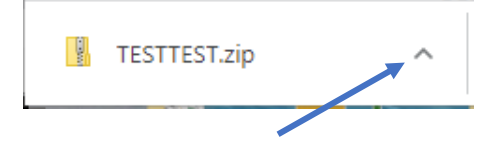

4. When the images have finished downloading, click the "^" and select "Show in folder". This will take you directly to the location where your zip folder is saved, so you can easily view the images or burn to a disk.

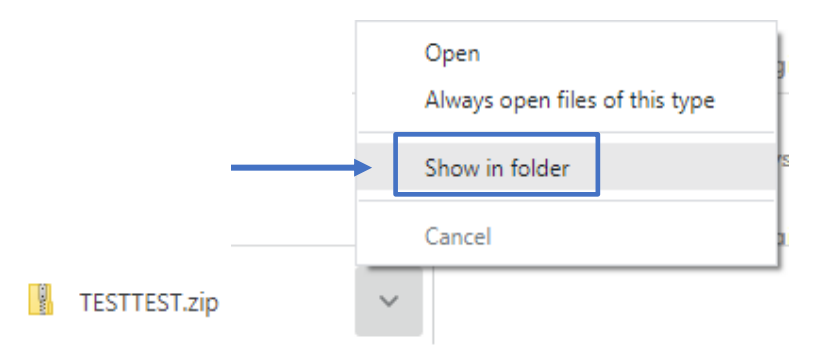

5. To extract your images: Right click the zipped folder (.zip) and select Extract all...

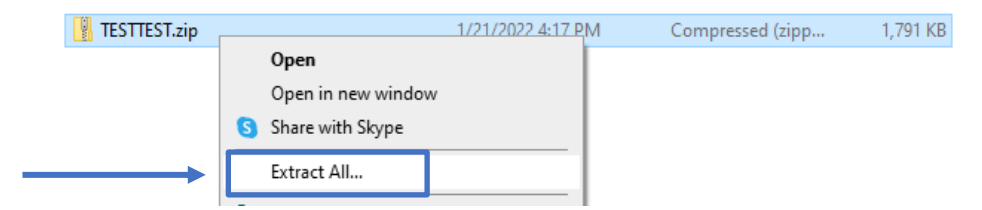

6. This will create a new Unzipped / uncompressed folder.

## ENVISION RADIOLOGY Unmistakable Quality & Spectacular Service

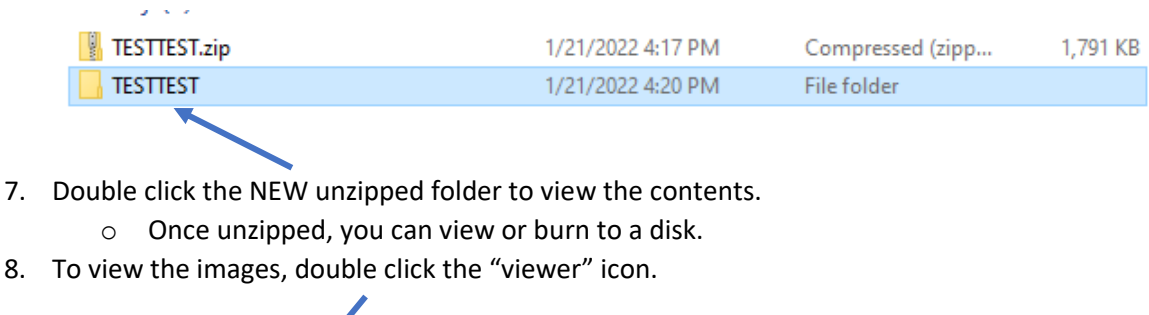

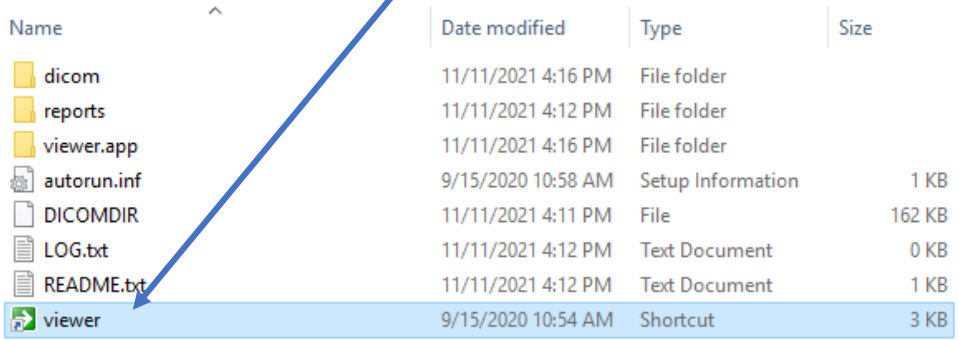

## **Burning to a Disk**

- 1. Insert a blank disk into your computer. (If the auto-run pop up appears, exit or close pop up.)
- 2. Drag the entire unzipped folder onto the DVD Drive (D:) under "Computer" and click "Burn to disc" when prompted.
- 3. If you are not prompted, right click on the "DVD Drive (D:)" and select "Burn to disk".

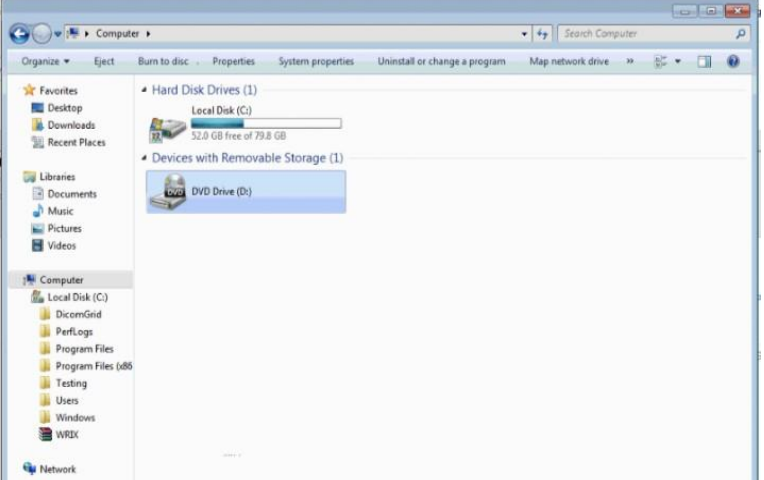

4. The study can be viewed on the disk by selecting the "Viewer.exe" file.